# easypix® **CLIP TUBE**

## **Manual**

## **1. Conozca su DV (cámara)**

### **1.1 Características**

Sensor resolución 5.0Mega pixels Cámara de video digital Cámara digital estática Salida AV Pantalla color real 2.0" LTPS real Memoria interna de flash 64 MB y soporte tarjeta SD Driver gratis para Windows XP/Vista y MAC 9.x y X. Modo Macro

## **2. Partes Funcionales:**

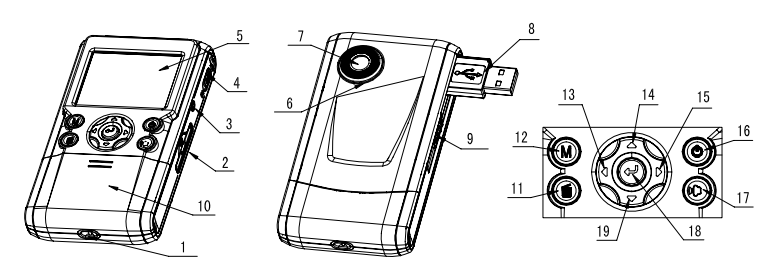

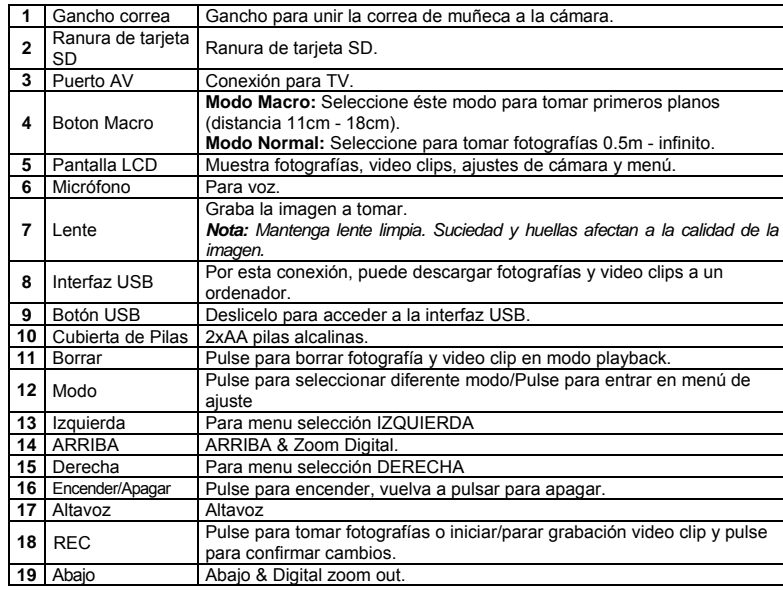

**3. Explicación de iconos de estado** 

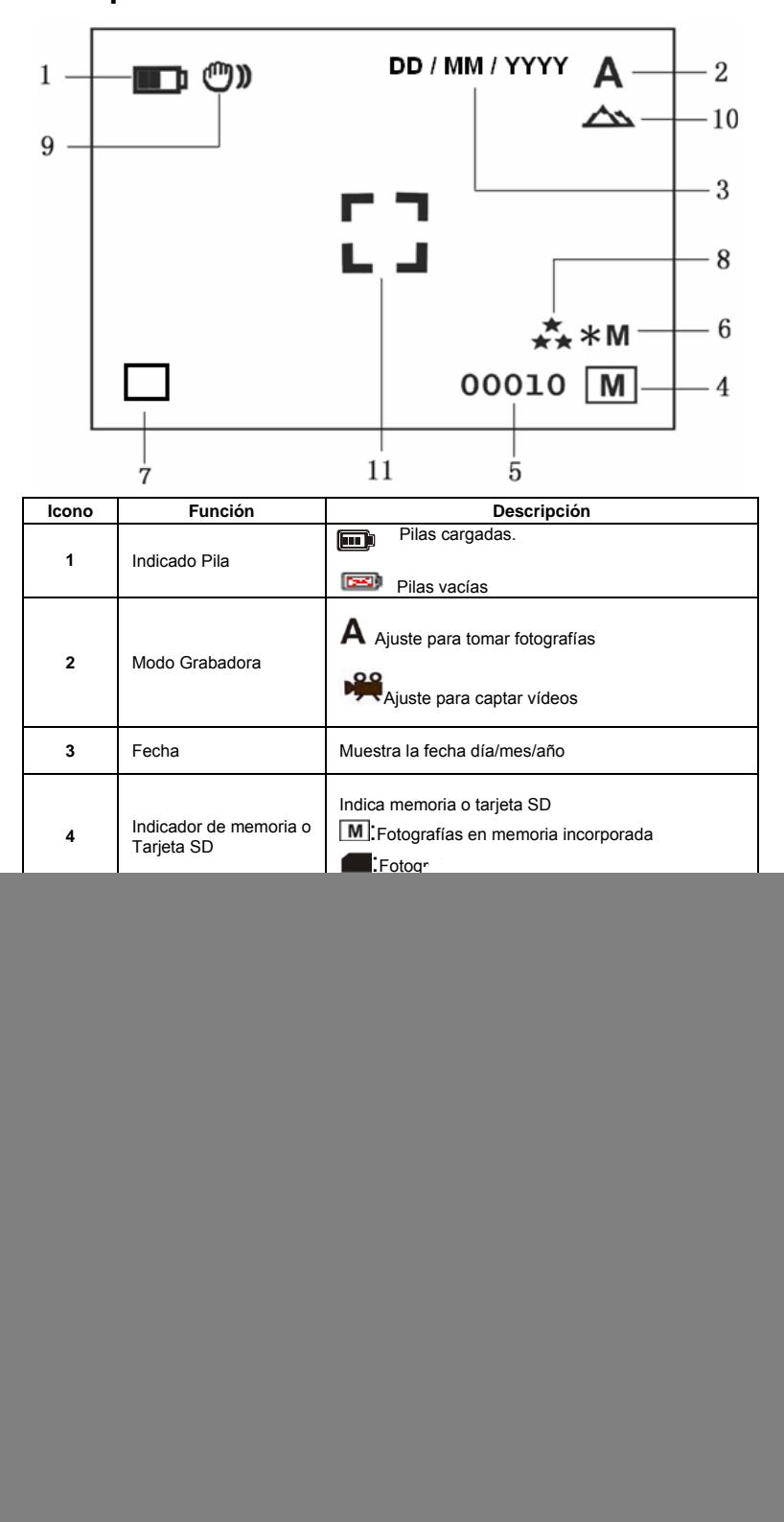

## **4. Detalles para ajustes DV (cámara)**

![](_page_0_Picture_490.jpeg)

*Nota: Al Apagar la cámara ésta guardará el ultimo ajuste establecido.* 

## **5. Usar la DV(cámara)**

## **5.1 Instalar las pilas**

- 
- 1. Abra la cubierta de la pila. 2. Inserte 2x AA pilas alcalinas en la cámara. 3. Pulse POWER para encender la DV (cámara).

#### **5.2 Insertar tarjeta de memoria (no incluída)**

Ésta DV (cámara) tiene memoria interna incorporada. Se puede extender con una tarjeta SD (no incluída).

Siga las instrucciones para insertar la tarjeta de memoria opcional SD en la cámara. 1. Apague la cámara.

2. Inserte la tarjeta SD en la cámara.

*Nota: Sólo hay una forma de insertar la tarjeta de memoria SD en la ranura. No fuerze la tarjeta en la ranura, ya que puede dañar tanto la cámara como la tarjeta SD* 

*Nota: Formatee la tarjeta SD antes de tomar fotografías.* 

#### **5.3 Formateando la memoria o tarjeta SD**

- Pulse y Hold el botón de Modo para acceder a menu de ajustes;
- 2. Seleccione ajuste Setup por la tecla derecha y modo Formato con la tecla de arriba o abajo. 3. Pulse REC para confirmar y seleccion con la tecla arriba o abajo.
- 4. Pulse REC para formatear la tarjeta de memoria.
- 

#### **5.4 Estableciendo la resolución**

La DV (cámara) puede ponerse a diferentes resoluciones.

1. Pulse y hold botón de Modo para ajustar resolución.

Resolución: VGA(640 x 480),1.3M(1280 x 960), 2.0M(1600 x 1200),

3.1M (2048 x 1536), 5M (2560 x 1920), 8M (3264 x 2448), 12M (4032 x 3024) 2. Se muestran distintas resoluciones. Seleccione la resolución deseada usando los botones ▲ <sup>o</sup>▼y pulse REC para confirmar la selección.

#### **5.5 Tomando Vídeo o Fotografías**

- 1. Encienda la cámara DV.
- 2. Pulse Modo para Modo de la DV $(A)$ o modo vídeo ( $\frac{160}{12}$ .
- Según la distancia al objeto a fotografiar, use Macro para ajustar la distancia. Seleccione el símbolo de la flor  $(\bullet)$  si quiere tomar un primer plano (11cm –18cm). Si desea tomar videos o fotografías de alrededores o gente (0.5m - infinito), ponga el botón de Macro en Normal ( $\triangle$ ).
- 4. Use la pantalla LCD para resaltar el objeto que quiere grabar o fotografiar .<br>5 Pulse RFC
- 5. Pulse REC .

#### *Cuidado: 1) No se recomienda tomar fotografías de objetos en movimiento. 2) La imagen puede distorsionarse si toma fotografías desde un vehículo.*

#### **5.6 Zoom in y out**

La DV puede enfocar hasta 8 veces.

Enfocar o desenfocar pulsando ▲o ▼, aparecerá un número en la pantalla.. 8.00 es el zoom máximo.

#### **5.7 Tomar fotografías usando un temporizador**

Puede usar la función de temporizador cuando quiere tomar una fotografía de sí mismo o cuando desea fotografiar un objeto para lo que la cámara debe estar lo más firme posible.

- 1. Ponga la cámara en modo foto.<br>2. Pulse y hold botón Modo, Anare
- 2. Pulse y hold botón Modo. Aparecerá el menú de inicio.
- 3. Prulse ▲o ▼ a modo temproizador, pulse REC y ▲o ▼ para tiempo de espera: 2s / 10 s / 10+2s u off.
- 4. Pulse REC para confirmar. La function de temporizador está lista para usarse.
- 5. Reslte el objeto que desea fotografiar.
- 6. Pulse REC para tomar fotografía.
- 7. La foto se tomará una vez el temporizador hay cumplido el tiempo preestablecido, la cámara hará un bip.

#### **5.8 Playback fotografías**

- 1. Pulse Mode para modo playback,  $y \triangleleft o \triangleright$  para seleccionar video clip o foto.
- 2. Pulse▲o ▼ para zoom de imagen.
- 3. Pulse y hold Modo para seleccionar VISTA PREVIA. Pulse REC para confirmar ▲o ▼ para seleccionar tiempo. Las fotografías guardadas en su cámara o su tarjeta SD se mostrarán secuencialmente.

#### **5.9 Playback video clips**

- 1. Cuando se muestran video clips, pulse  $REC$  para play, y pulse ABAJO para parar.
- 2. Plse REC para pausar playback<br>3. Pulse Modo para Salir.
- Pulse Modo para Salir.

#### **5.10 Borrar fotografías y video clips**

Siga las instrucciones para borrar fotografía o vídeo.

- Pulse MODO para seleccioanr Modo playback.
- 2. Pulse y hold MODO y seleccione Único/Todas/Seleccionar , pulse REC para confirmar.
- 3. Si selecciona proteger fotografía, el archive o imágenes actual no pueden seleccionarse. 4. Pulse MENU para salir.

*Nota: también puede pulsar el Botón Borrar para borrar fotos o video clips en modo playback..* 

#### **6. Conectar a un PC**

 Al conectar la cámara a un PC, el sistema podrá aumentar el número de aplicaciones. Usando ARCSOFT MEDIA IMPRESSION se podrán salvar las imágenes, navegar por ellas, gestionar los archivos, imprimir las fotos, enviar las fotos por e-mail y cargar videos a YOUTUBE.

La unidad puede también conectarse al ordenador como un Dispositivo de Almacenamiento en **Masa** 

#### **Función Automática (Opcional)**

Al conectar la Cámara Digital al PC se inicia automáticamente un software sencillo de Arcsoft Media Impresssion que se encuentra alojado en la memoria. Si un usuario diferente accede al ordenador, este software no se iniciará automáticamente. Por favor haga doble clic en el icono dentro de COMPUTER.

*Nota: La función de Autorun es solamente compatible con Windows XP /Vista. Nota: Puede que la muestra no funcione correctamente y que se pierda la memoria en un ambiente con descarga electroestática. El usuario tendrá que volver a instalar la batería y reajustar la muestra.* 

## **7. Especificaciones**

![](_page_1_Picture_664.jpeg)

#### **7.1 Requisitos de sistema**

![](_page_1_Picture_665.jpeg)

## **8. Problemática**

![](_page_1_Picture_666.jpeg)

![](_page_1_Picture_63.jpeg)